**Навчально-методичний центр професійно-технічної освіти у Тернопільській області** **ДНЗ** *«***Кременецький професійний ліцей***»* 

# *Методична розробка*

бінарного уроку з інформатики та технологій комп'ютерної обробки інформації на тему:

# «Графічні можливості текстового процесора MS WORD. Створення візиток у програмі MS Publisher.»

2013 р.

*Підготували:* викладач інформатики Дмитрів I. *викладач ТКОІ Дмитрів Н. О.*

# **Тема: Графічні можливості текстового процесора MS WORD. Створення візиток у програмі MS Publisher. Мета:**

*•* **навчальна**: систематизувати і узагальнити знання учнів за темою MS Word; поповнити знання учнів про можливості використання програми Publisher для створення друкованої продукції; про шаблон візитки, її структуру та засоби створення;

 **розвивальна:** розвинути практичні навички опрацювання графічної інформації під час роботи з текстовими документами, творчі здібності і естетичний смак; формувати естетичний погляд та смак при створенні дизайну сучасної візитної картки;

**виховна:** ви

 ховувати сучасну творчу людину, яка здатна навчатися впродовж життя, відповідати за свої дії; виховувати інтерес до своєї професії шляхом моделювання виробничих ситуацій, відповідальності, взаємодопомоги при виконанні завдань; толерантне ставлення та повагу один до одного.

**Методична мета:** Реалізація міжпредметних зв'язків і використання комп'ютерних технологій на уроках інформатики та технології комп'ютерної обробки інформації.

#### **Міжпредметні зв'язки:**

 Предмет «Технології комп'ютерної обробки інформації». Тема «Обробка текстової інформації»;

 Предмет «Інформатика». Тема: «Робота в середовищі видавничої програми MS Publisher»; «Текстовий процесор MS Word».

- Предмет «Охорона праці». Тема «Основи безпеки під час експлуатації ПК».
- Предмет «Українська мова», «Українська література».

 $\Box$  Предмет «Геометрія».

**Тип уроку:** урок формування знань, умінь та навичок.

**Обладнання:** персональні комп'ютери, програмне забезпечення MS WORD, MS Publisher, комп'ютерна презентація, картки з завданнями.

# **ПЛАН УРОКУ**

**І. Організаційний момент. (1 хв)**

**ІІ. Повідомлення теми і мети уроку. (1 хв)**

**ІІІ. Мотивація навчальної діяльності учнів.(2 хв)**

**ІV. Актуалізація опорних знань. (5 хв)**

 **V. Пояснення нового матеріалу. (20 хв) VІ. Закріплення вивченого матеріалу. (10 хв) VІІ. Підведення підсумків уроку. (5 хв) VІІІ. Домашнє завдання. (1 хв)**

#### **ХІД УРОКУ**

# **І. Організаційний момент**

Привітання. Відсутні.

Перевірка готовності учнів до уроку.

Психологічне налаштування учнів на роботу.

Девіз нашого уроку: «Три речі отримала людина як подарунок, щоб пом'якшити гіркоту життя: сон, надію і сміх. Тож частіше посміхайтесь. Не забувайте, що посмішка дешево коштує, але дорого цінується. Посміхніться один одному і до роботи».

Ви напевне чули про незвичайну пташку колібрі. Так от, ця маленька істота за 1 секунду робить 200 помахів крилами. Тож, бажаю Вам сьогодні такої ж невтомної працездатності на уроці, як у маленької пташки колібрі.

# **ІІ. Повідомлення теми і мети уроку.**

Ще 2 тисячі років тому китайський філософ Конфуцій казав:

«Те, що я роблю, я розумію,

Те, що я чую, я забуваю,

Те, що я бачу, я пам'ятаю».

Що ми і намагатимемося робити сьогодні на уроці.

Тема уроку: «**Графічні можливості текстового процесора MS WORD. Створення візиток у програмі MS Publisher**». *Учні записують тему уроку в зошит*. **Мета уроку.**

**ІІІ. Мотивація навчальної діяльності учнів**

Скажіть, чи часто вам доводиться набирати текстову інформацію, оформляти реферати? Дійсно, не тільки ви, але і безліч людей самих різних професій практично щодня стикаються з необхідністю публікації своїх матеріалів. Це письменники, поети, журналісти, дизайнери, учителі.

Пройде небагато часу, і ви обов'язково опинитеся в такій ситуації, коли вам доведеться самостійно виконувати важливе завдання – випускати друковану продукцію. Тому на цьому уроці я пропоную вам пережити, що відчуває людина, коли відповідає за підготовку друкарського видання.

Підготовка друкарського видання – комплексний процес, який включає наступні етапи: набір, редагування і коректування тексту, підготовка ілюстрацій, розробка дизайну всього видання та багато іншого.

Перш ніж приступити до вивчення нового матеріалу, потрібно повторити раніше вивчену інформацію.

## **ІV. Актуалізація опорних знань.**

На попередніх уроках з ТКОІ ви вивчали тему «Робота з таблицями у програмі MS Word», а на уроках інформатики – «Поняття комп'ютерної публікації. Засоби створення публікації.» Зараз перейдемо до перевірки домашнього завдання. Для 10 учнів – виконати тестові завдання (Додаток 1); решта учнів відповідає на запитання за допомогою інтерактивної вправи «Мікрофон» (проводимо опитування. (Додаток 2)).

*(Молодці! Із домашнім завданням справилися всі. Тестові завдання будуть перевірені на наступний раз. Продовжуйте працювати на протязі уроку і заробляйте додаткові бали. Тепер переходимо до вивчення нового матеріалу).*

#### **V. Пояснення нового матеріалу.**

- **1. Робота з графічними об'єктами у MS Word.**
- **2. Історія виникнення візиток (самостійно готують діти).**
- **3. Створення візиток у програмі MS Publisher.**

# **1. Робота з графічними об'єктами у MS Word. (Демонстрація дій)**

Дуже часто для зовнішнього оформлення текстів слід використати графічні об'єкти. Це: картинки, малюнки із файла, автофігури, об'єкти WordArt.

#### **Створення художнього тексту WordArt**

Засіб WordArt дозволяє задавати різноманітні варіанти оформлення тексту: похилий, повернутий і розтягнутий текст, текст з тінню і текст, вписаний у певні фігури, тощо. Для створення тексту WordArt виконайте такі дії.

- Клацніть мишею по сторінці, де має розташовуватися текст WordArt, і оберіть команду меню Вставка→Рисунок→Объект WordArt.
- У діалозі Коллекция WordArt клацанням миші позначте потрібний варіант оформлення тексту і натисніть кнопку Оk.
- У діалозі Изменение текста WordArt у полі Текст надписи введіть текст, який ви хочете художньо оформити.
- У полях Шрифт і Размер задайте гарнітуру і кегль шрифту. За необхідності можна уточнити написання шрифту (напівжирний або курсив). Але майте на увазі, що нахил шрифту для деяких шаблонів ви зможете відрегулювати і після створення об'єкта WordArt, користуючись жовтим маркером. Клацніть на кнопці Оk, після чого в документ буде вставлено заданий вами фрагмент тексту.

#### **Вставка кліпів з колекції**

Для вставки малюнка в документ найпростіше скористатися колекцією кліпів ClipArt, яка входить до складу Word. Установіть курсор на місце вставки і виконайте команду Вставка→Рисунок→Картинки. Після виконання таких дій, у правій частині вікна Microsoft Word з'явиться вікно вставки малюнка, кліпу чи анімації. В полі Искать обьекты задайте параметри пошуку та натисніть кнопку Начать*.*

В результаті пошуку у вікні відобразиться список картинок, кліпів та анімацій. Виберіть потрібний вам об'єкт клацнувши по ньому лівою кнопкою миші та натисніть кнопку Закрыть*.*

#### **Вставка малюнків з файлу**

У документ Word ви можете вставити малюнок, який зберігається в окремому файлі, наприклад, з розширенням bmp, jpg чи gif. Для цього потрібно встановити курсор на місце вставки та обрати команду меню

Вставка→Рисунок→Из файла*.* У стандартному діалозі слід обрати папку, файл малюнка та клацнути по кнопці Вставить.

#### **Вставка авто фігур у текстовий документ.**

Для вставки у текст авто фігур можна скористатися **панеллю Малювання**, на якій є такі кнопки: пряма, стрілка, прямокутник і еліпс. Складніші графічні об'єкти створюються за допомогою опції Автофигуры. Клацніть мишею по цій піктограмі й оберіть у меню, скажімо, пункт Линии. Ви побачите палітру інструментів: Двусторонняя стрелка, Кривая, Полилиния, Рисованная кривая. Призначення більшості цих інструментів зрозуміле з їхніх назв. Також ці об'єкти можна вставляти за допомогою пункту меню Вставка – Рисунок – Автофігури.

*Ці об'єкти також використовують у програмі MS Publisher для оздоблення публікацій. Сьогодні на уроці ми використаємо ваші знання щодо графічних об'єктів для створення візитних карток.*

**2. Історія виникнення візиток (самостійно готують діти).**

*Двоє учнів отримали випереджуюче завдання «Історія виникнення візитних карток».* 

Візитна картка - найпоширеніший і зручний спосіб повідомляти необхідну інформацію про себе. Вона стала необхідною частиною суспільної культури і має свою історію. Прабатьками візитних карток були шкіряні та глиняні бирки з іменами і координатами купців і ремісників.

У Стародавньому Китаї чиновники зобов'язані були мати при собі червоні картки. Вони були прості в оформленні - тільки ім'я, прізвище та займана посада. Перша офіційна згадка про візитках відноситься до часів правління Людовика XIV. У Франції вона стала невід'ємним аксесуаром у представників Вищої суспільства. Маючи вид гральної карти з ім'ям візитера (від франц. «Vizite» - «візит»), візитка була знаком поваги.

Перша друкована візитна картка була виявлена в Німеччині в 1786 році. До Росії мода на візитки прийшла з Франції при Катерині II. Іменувалася «візитним квитком», і була представницьким символом знайомства. Відмінною рисою став гравірований орнамент химерні малюнки та герби власників. При епосі мінімалізму візитки стають простими і лаконічними. Тільки прізвище, ніяких малюнків та іншої інформації.

Знову бурхливий розвиток візитних карток почалося в середині XIX століття з розвитком економіки. Візитки були чоловічими і жіночими, подружніми і похоронними, різдвяними і великодніми. З'явився звичай вказувати адресу, звання, чини і посада власника.

У кінці XIX століття з'являються конверти для візиток. Виникає нове оформлення: використовуються кольорові папери і різні шрифти, емблеми та орнаменти, гравірування та золочення обрізів. Поступово формується норми етикету складання візитки. На Заході існувало два види візитних карток: вертикальна і горизонтальна. Це значно розширювало можливості власника мати власну ексклюзивну візитку.

Втративши старомодний стиль «візитного квитка», візитка стала стилем нових ділових відносин. Тепер вона барвиста і вміщає якомога більше інформації: емблеми та символи, товарні знаки і фотографії, малюнки гербів і прапорів. З'явилися подвійні візитки - тексти розміщуються як з лицьового, так і зі зворотного боку. Потрійні - «візитки-розкладачки», візитки з згинами. Візитка може використовуватися в інформаційних і рекламних цілях. Але головне її властивість протягом багатьох століть - показність! Зараз нерідко можна

зустріти буклети формату візитки - маленькі і зручні, їх завжди можна тримати при собі.

Людина вибирає потрібну візитку і вона залишається у нього в гаманці або візитниці, до запитання. Така реклама ненав'язлива і представницька, адже це не клаптик паперового оголошення, не шматок газети - це Ваша корпоративна візитка. З плином часу візитні картки не втратили свого значення, а навіть набули нові функції. Тим самим ще міцніше закріпившись в нашому житті. Візитні картки є в кожній організації, у більшості працюючих людей.

# **3. Створення візиток у програмі MS Publisher. (демонстрація дій)**

Візитні картки - зручний спосіб повідомити ваші контактні дані, познайомити майбутніх партнерів із вашою компанією, а також закріпити в їхній пам'яті результати усного маркетингу. Оскільки візитні картки представляють вас і вашу організацію, вони повинні вирізнятися серед інших. Вибравши картинку, яка символізує ваш бізнес, ви можете надати своїм карткам особистого колориту та ілюструвати ними ваші професійні здібності.

**Створення в Microsoft Publisher** власних візитних карток із картинками та шаблонів для них не потребує надто багато вміння та зусиль. Далі ми покажемо, як покроково створюється візитна картка.

1. Запустіть Microsoft Publisher.

2. В області завдань New Publication (Нова публікація) клацніть посилання Publications for Print(Публікації для друку), а потім Business Cards (Візитні картки). (У Publisher 2002 клацніть посиланняBusiness Cards в області завдань New Publication.)

- 3. У вікні праворуч клацніть бажаний макет.
- 4. В області завдань Business Cards Options (Параметри

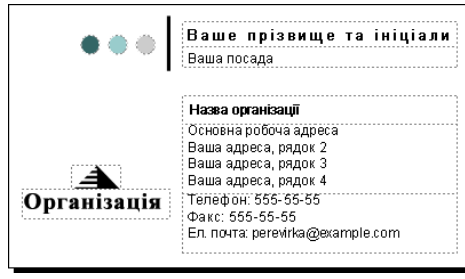

візитних карток) укажіть, чи повинна картка містити емблему, а також виберіть орієнтацію картки (альбомну або книжкову). (Ці параметри можуть бути недоступні, якщо для картки вибрано папір із готовими зображеннями.) У

цьому прикладі ми відмовимося від емблеми та виберемо альбомну орієнтацію.

5. У групі Copies per sheet (Копій на аркуші) виберіть варіант One (Одна) або Multiple (Декілька).

*Якщо вибрано декілька копій на аркуші, за замовчуванням на кожному аркуші друкується 10 карток. Варіант Multiple слід використовувати, якщо візитні картки друкуються на шорсткому папері, наприклад, формату Avery.*

6. В області завдань Publication Designs (Макети

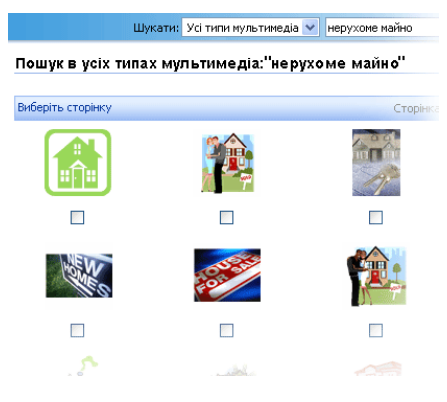

публікації) клацніть посилання Color Schemes (Колірні схеми) та Font Schemes (Схеми шрифтів) і виберіть кольори та шрифти, які відповідають решті ваших маркетингових матеріалів.

7. Клацніть текст у рамці та введіть на його місце бажаний текст. У більшості випадків розмір тексту автоматично

регулюється для заповнення рамки.

*Якщо контактні відомості для візитних карток зберігаються в наборі особистих відомостей, вони відобразяться автоматично. Щоб зберегти контактні відомості, виберіть у меню Edit (Правка) команду Personal Information (Особисті дані).*

8. Знайшовши картинку, яку можна використати на візитній картці, скопіюйте її та вставте в шаблон візитної картки.

Тепер ми маємо картинку в шаблоні, але потрібно ще налаштувати її розмір і положення. На цьому етапі можна внести до картинки будь-які зміни, щоб зробити її придатнішою до ваших потреб. Наприклад, можна поекспериментувати зі зміною кольору картинки. У меню Format (Формат) виберіть команду Picture(Малюнок). На вкладці Picture (Малюнок) натисніть кнопку Recolor (Перефарбувати). У розкривному менюColor (Колір) виберіть бажаний колір картинки. Також спробуйте отримати

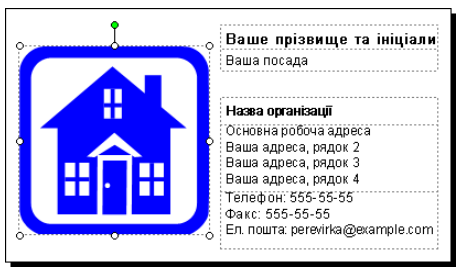

потрібний вигляд картинки за допомогою параметрів Brightness (Яскравість) і Contrast (Контрастність).

Картинку можна також повернути. Щоб прочитати про повертання картинок, зверніться до розділу

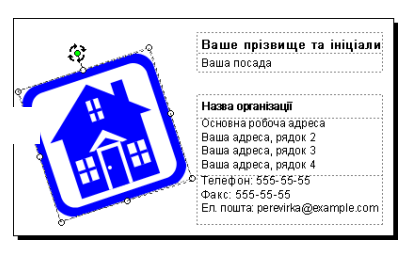

**Зберегти як**… у вказану папку.

«Пов'язані посилання» в цій статті. Картинку можна також доповнити кольоровим тлом.

Існує багато можливостей зробити картинку і всю візитну картку привабливішими.

9. Створену візитку зберігаємо командою **Файл –**

### **Реквізити, які повинна містити візитна картка**

- 1. Назва фірми, де працює власник картки.
- 2. Логотип фірми.

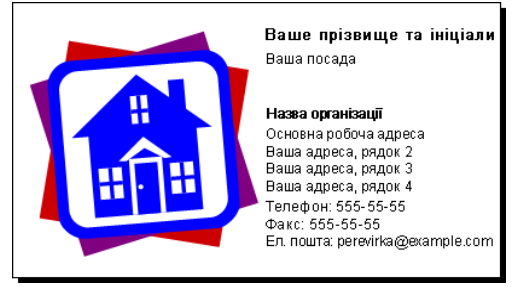

3. Прізвище, ім'я, по батькові власника.

4. Посада, професія власника.

5. Персональна сторінка або Web-сторінка фірми.

6. Адреса електронної пошти.

7. (Код) тел. дом. 8. (Код) тел. сл.

**Висновок:** лаконічність, економність і безмежні креативні можливості візитної картки роблять цей вид рекламної поліграфії універсальним.

**Тож давайте перевіримо, як ви засвоїли новий матеріал.**

#### **VІ. Закріплення вивченого матеріалу.**

Для засвоєння викладеного матеріалу пропонуємо вам створити покроково візитну картку, користуючись інструкційною картою. Ваше завдання - створити візитку, скориставшись шаблоном, заповнити текстові блоки та місця для зображень. *(Інструкційна картка) (Додаток 3)*

*Діти демонструють створення візитної картки по кроках. На мультимедійному екрані висвітлюється вся робота.* **VІІ. Підсумок уроку.**

Ну що ж, матеріал ви засвоїли, візитки створювати навчилися. Всі учні показали хороші знання текстового редактора і програми для створення візиток, хороші навички роботи з використанням сучасних комп'ютерних технологій. Особливо хочеться відзначити роботу…

Сьогодні актуальна фраза: «Хто володіє інформацією, той володіє світом».

 Успіхів вам в постійному оволодінні новою інформацією і коректному розташуванні її при підготовці та оформлювані документів!

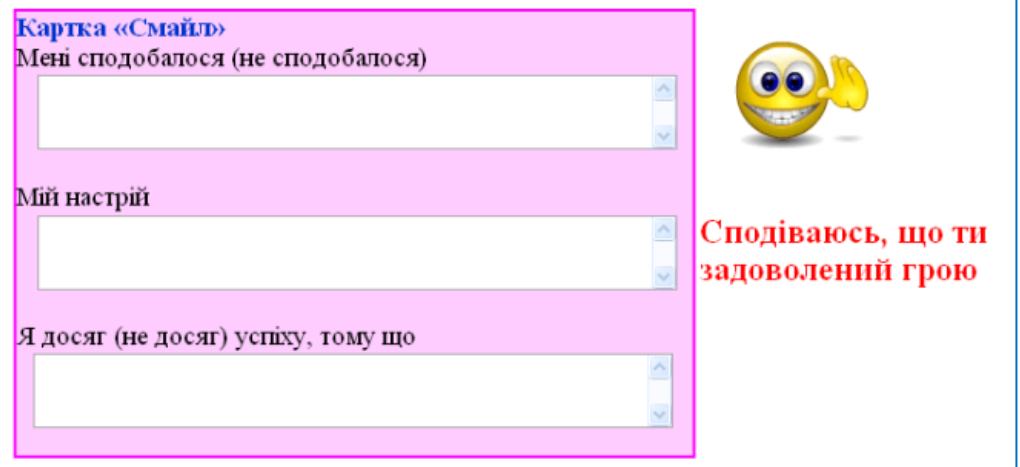

#### **VІІІ. Домашнє завдання**

- 1. Й. Я. Ривкінд Інформатика, 10 клас, § 2.9, с. 169 175
- 2. О. Ю. Гаєвський Інформатика, 7 11 клас, § 46.
- 3. Створити візитну картку (власну і навчального закладу)

# **Тестові завдання для перевірки домашнього завдання.**

- **1. Програму Microsoft Word можна відкрити такими способами:**
	- **1.** За допомогою команди головного меню *Пуск / Программы / Microsoft Word.*
	- **2.** За допомогою ярлика програми, розміщеного на робочому столі Windows.
	- **3.** Будь-яким з перелічених способів.
- **2. Програму Microsoft Publisher можна відкрити такими способами:**
	- **1.** За допомогою команди головного меню *Пуск / Программы / Microsoft Publisher.*
	- **2.** За допомогою ярлика програми, розміщеного на робочому столі Windows.
	- **3.** Будь-яким з перелічених способів.
- **3. Для зміни розміру шрифту фрагменту тексту потрібно його виділити і:**
	- **1.** Скористатися командою *Вид / Шрифт.*
	- **2.** Скористатися командою *Формат / Шрифт.*
	- **3.** Скористатися командою контекстного меню *Абзац.*
- **4. Публікація - це:**
	- **1.** ;Друковане видання, призначене для всенародного оприлюднення.
	- **2.** ;Електронна таблиця.
	- **3.** .Комп'ютерна презентація.
- **5. Текстовий блок у** *Microsoft Publisher - це***:**
	- **1.** Місце для вставки колонтитула*.*
	- **2.** Місце для добавлення буквиці*.*
	- **3.** блок для друкування текстової інформації*.*
- **6. Редагування – це:**
	- **1.** виправлення орфографічних, стилістичних та синтаксичних помилок;
	- **2.** знищення лише останніх букв слів;
	- **3.** внесення доповнень у створений документ.
- **7. Команди меню** *Файл* **програми** *Microsoft Publisher* **призначені для:**
- **1.** Настроювання програми.
- **2.** Роботи з публікаціями.
- **3.** Роботи з вікнами документа.

#### **8. Для виділення абзацу тексту потрібно:**

- **1.** Клацнути мишею на початку абзацу і при натиснутій лівій кнопці провести до кінця абзацу.
- **2.** Тричі клацнути в межах абзацу.
- **3.** Скористатися будь-яким із запропонованих варіантів.

### **9. Переглянути створений документ у ТР Word можна:**

- **1.** клацнувши мишею по піктограмі *Предварительный просмотр;*
- **2.** виконати дії *Файл / Открыть;*
- **3.** виконати дії *Формат / Табуляция.*

# **10. Щоб вставити таблицю в документ у ТР Word, потрібно:**

- **1.** виконати дії *Таблица / Добавить таблицу;*
- **2.** виконати дії *Сервис / Нарисовать таблицу;*
- **3.** виконати піктограму *Список.*

#### **11. За допомогою команди** *Файл / Параметры страницы…*  **можна задати такі параметри:**

- **1.** Вирівнювання тексту.
- **2.** Розмір шрифту.
- **3.** Поля та тип публікації .

# **12. Чи можна трансформувати таблицю у текст?**

- **1.** Так, потрібно скористатися командою *Сервис / Трансформация…*
- **2.** Так, потрібно скористатися командою *Формат / Трансформация…*
- **3.** Так, потрібно скористатися командою *Таблица / Преобразовать.*

*Додаток 2*

# *Інтерактивна вправа «Мікрофон»*

*Дайте відповіді на запитання, використовуючи мікрофон*

- *1. Якими способами запускають програму Microsoft Publisher?*
- *2. Форматування текстового документа у MS Word – це?*
- *3. Що таке шаблон публікації? Які шаблони використовують у Microsoft Publisher?*
- *4. Для вставки таблиць у MS Word використовують такі команди - …?*
- *5. Для розміщення тексту у публікаціях використовують…?*
- *6. Щоб налаштувати поля на сторінці у програмі MS Word використовують команду …?*
- *7. Скільки панелей інструментів є у програмі Microsoft Publisher?*
- *8. За допомогою якої команди можна добавити стовпці (рядки) до таблиці у програмі MS Word?*
- *9. Що таке монтажний стіл у програмі Microsoft Publisher?*
- *10. Як виконати Автоформат таблиці у текстовому процесорі?*
- *11. Щоб створити текстовий блок потрібно використати…?*
- *12. Якою командою можна об'єднати (роз'єднати) кілька комірок?*

*Додаток 3*

#### *Інструкційна картка для виконання практичної роботи* **Тема. Графічні можливості текстового процесора MS WORD. Створення візиток у програмі MS Publisher.**

*До Вас звертається фірма по продажі комп'ютерної техніки з проханням створити візитну картку фірми.*

- **1.** Запустіть Microsoft Publisher командою *Пуск – Усі програми – Microsoft Office - Microsoft Publisher***.**
- 2. В області завдань *Нова публікація* клацніть посилання Публікації для друку, а потім Візитні картки.
- 3. У вікні праворуч виберіть бажаний макет візитної картки.
- 4. В області завдань *Параметри візитних карток* укажіть, чи повинна картка містити емблему, а також виберіть орієнтацію картки (альбомну або книжкову).
- 5. У групі *Копій на аркуші* виберіть варіант *Одна* або *Декілька*.
- 6. В області завдань *Макети публікації* клацніть посилання *Колірні схеми* та *Схеми шрифтів* і виберіть кольори та шрифти, які відповідають решті ваших маркетингових матеріалів.
- 7. Клацніть текст у рамці та введіть на його місце бажаний текст. У більшості випадків розмір тексту автоматично регулюється для заповнення рамки.
- 8. Вставте картинку із колекції, яку можна використати на візитній картці, скопіюйте її та вставте в шаблон візитної картки. (*Вставка – Рисунок - Картинки*)
- 9. Заголовок до візитки оформіть об'єктом WordArt (*Вставка – Рисунок – Об'єкт WordArt*).
	- 10. Збережіть створену візитку на диск **Д:** (*Файл – Зберегти як…*)